## Seismic reflection exercise: Read field data

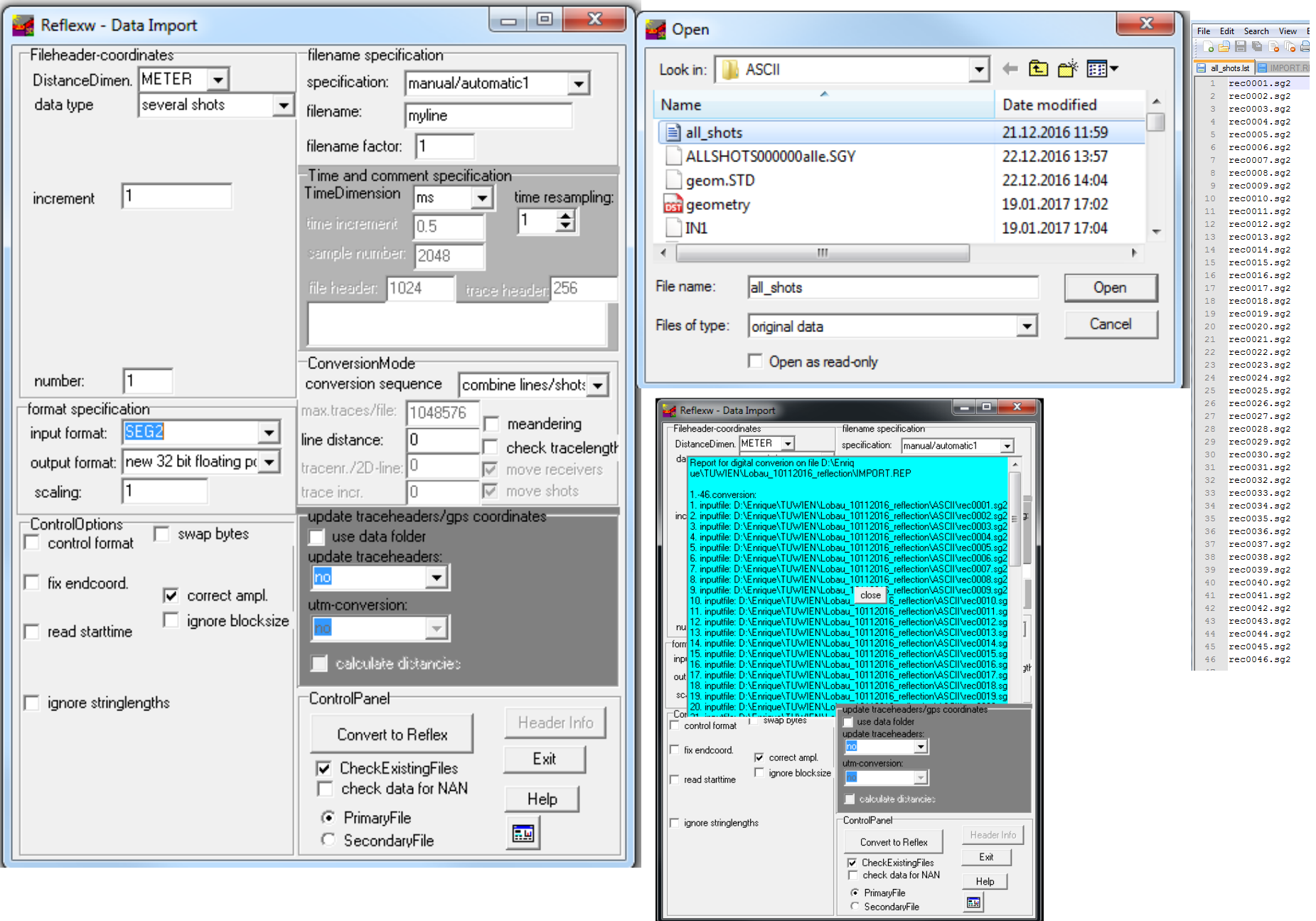

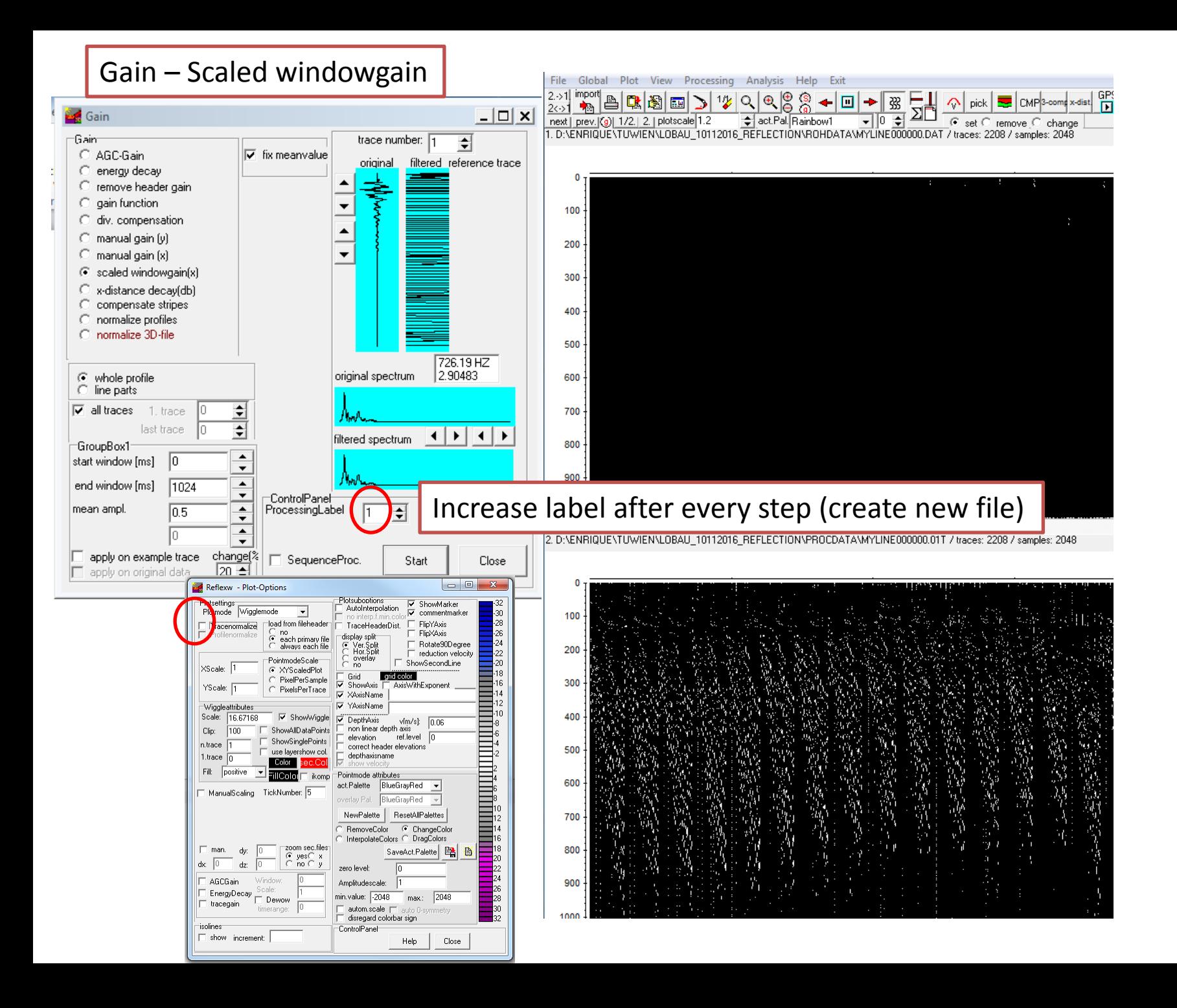

#### Reflections are above 400ms - use "time cut" to cut the record from 400-1024ms)

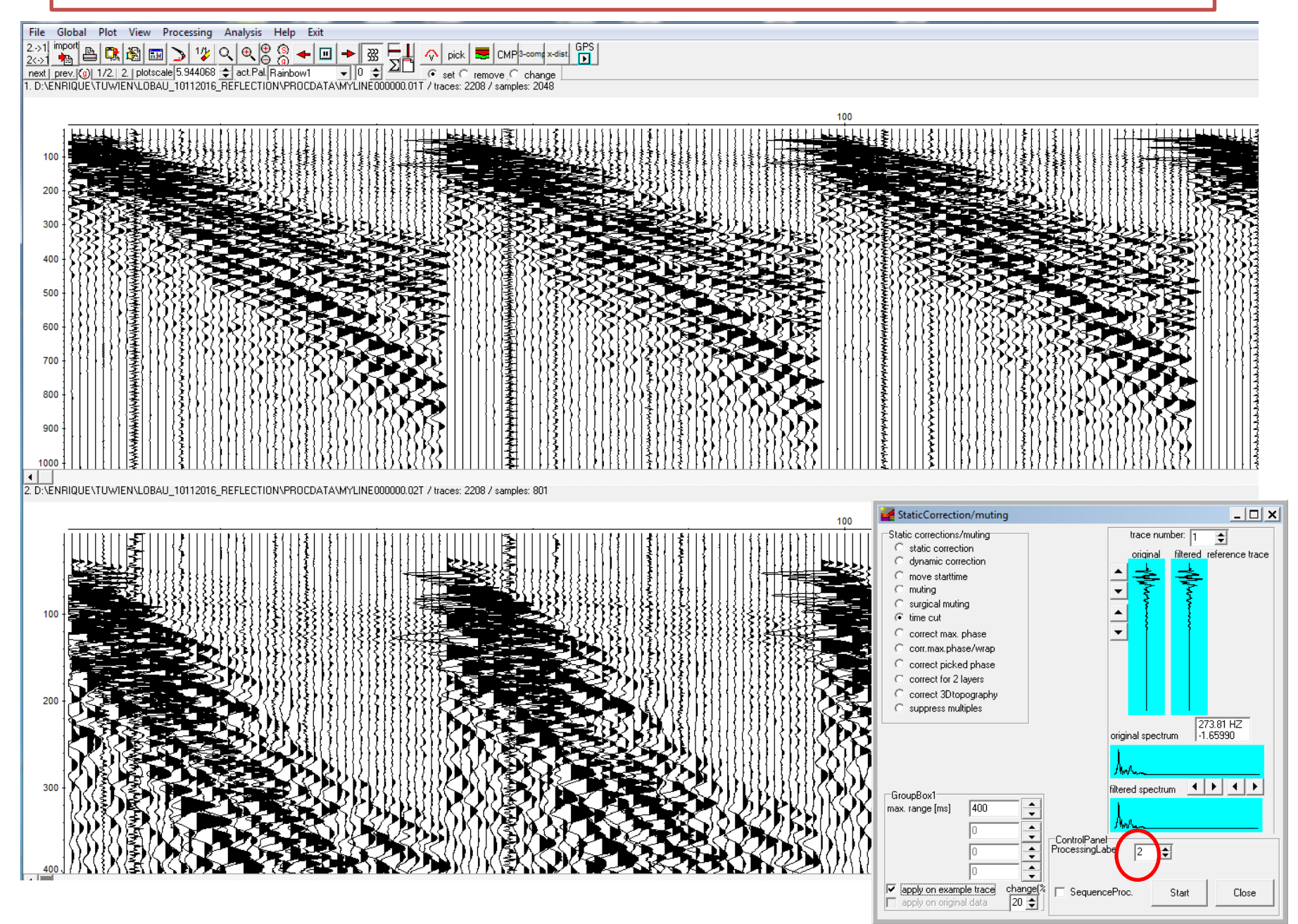

## Edit traces ( kill bad traces and shots with trigger errors – see recording.xls) Click on every trace to be killed – save the list (e.g. setzero.001\_2kill) and kill the picked traces

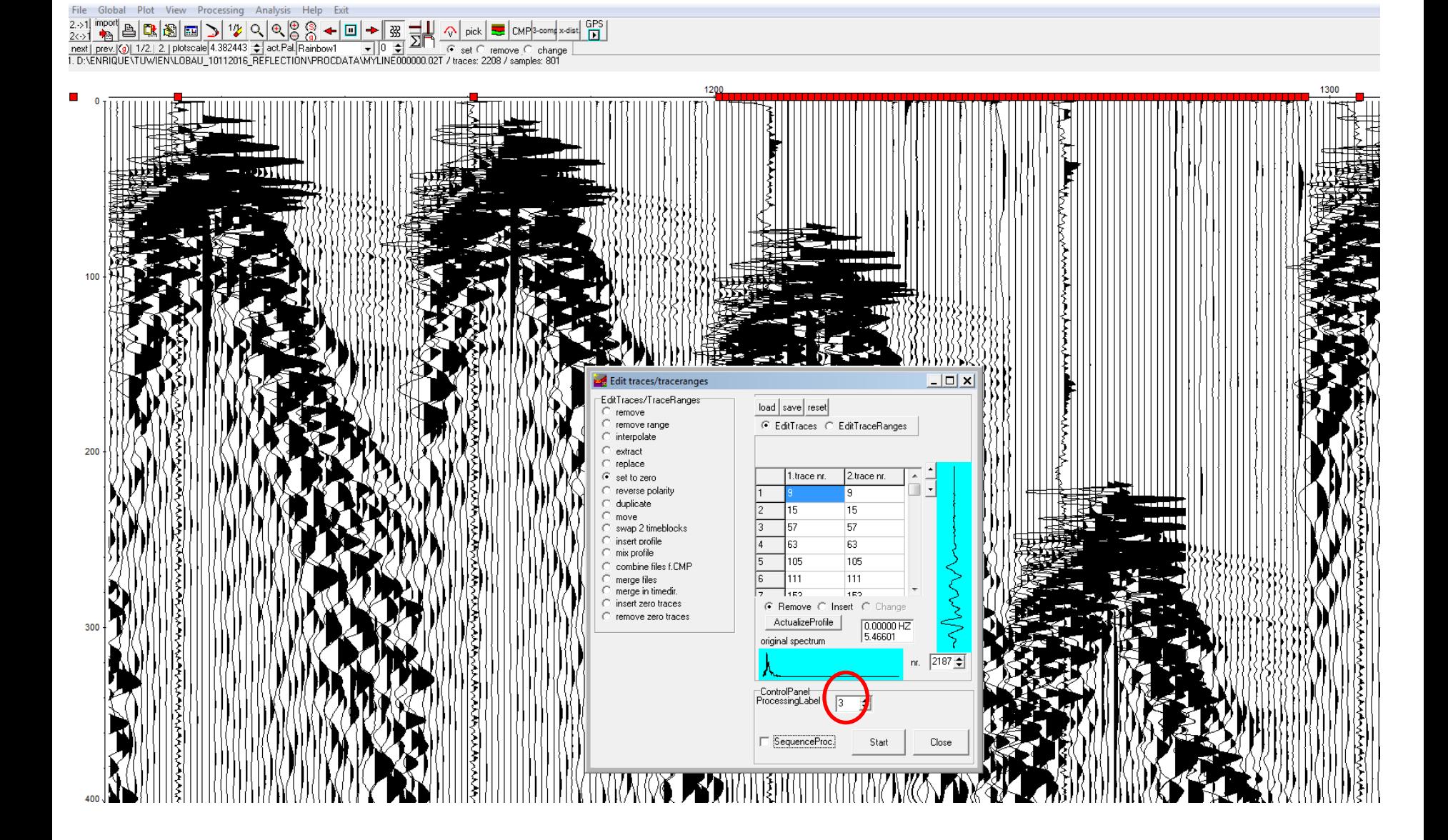

# Define geometry for the line (save geometry on ASCII) and apply std. geometry

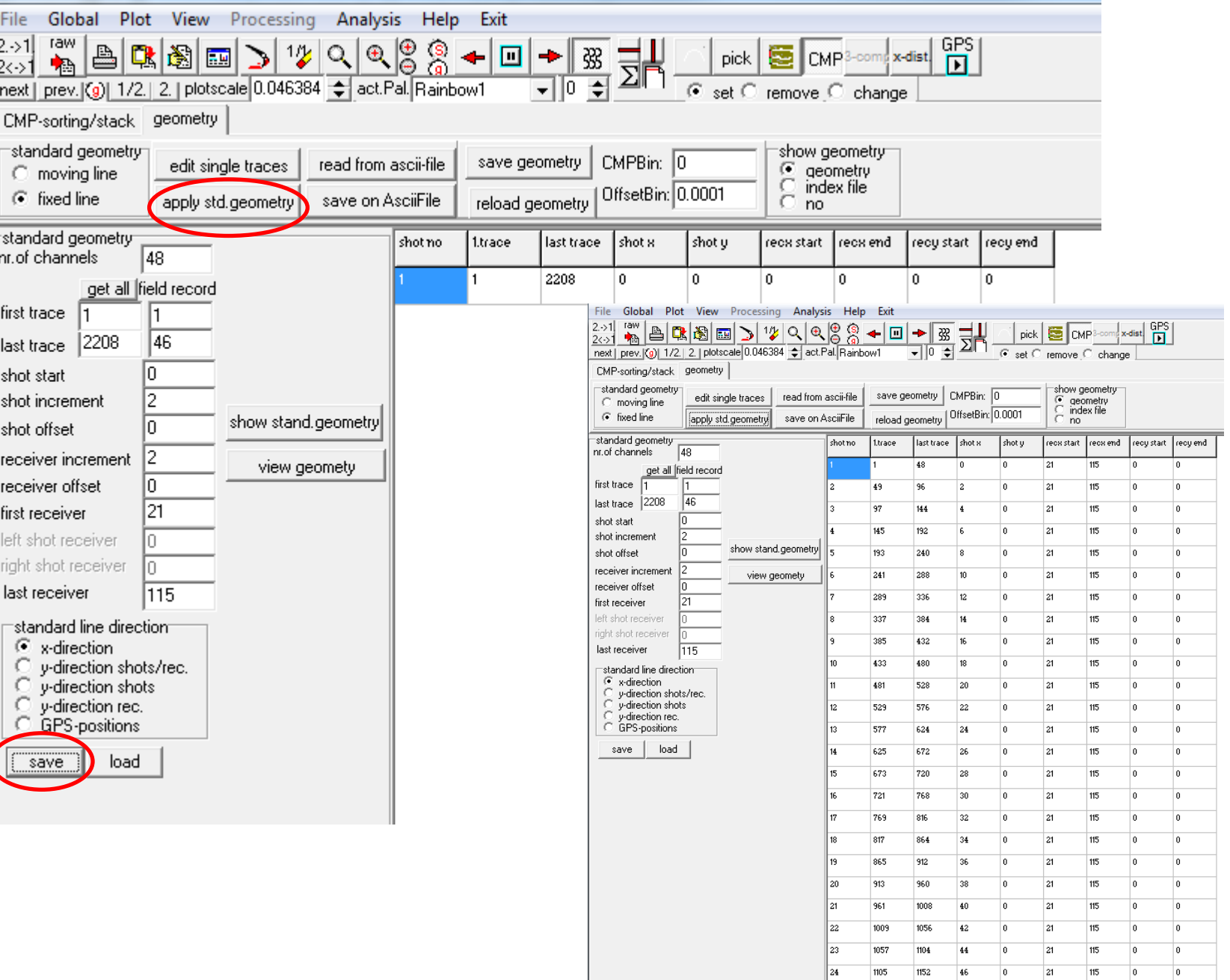

II.,

⊣…

⊹.

t.,

t...

#### 1D-Filter (Bandpassfrequency filter to see the reflections clearly)

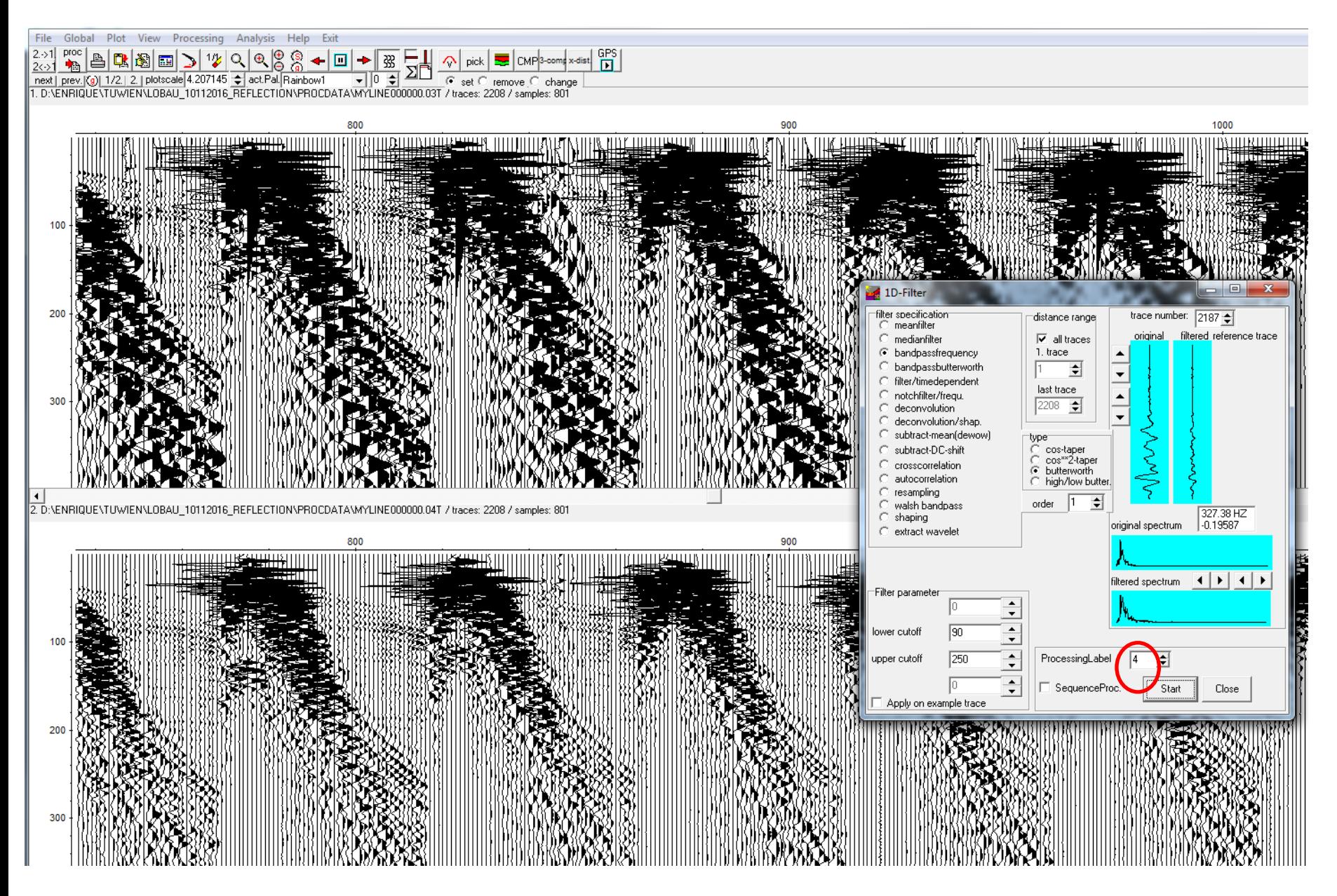

#### FK-Filter: create FK-Filter lineparts, in the new window define the vel. range

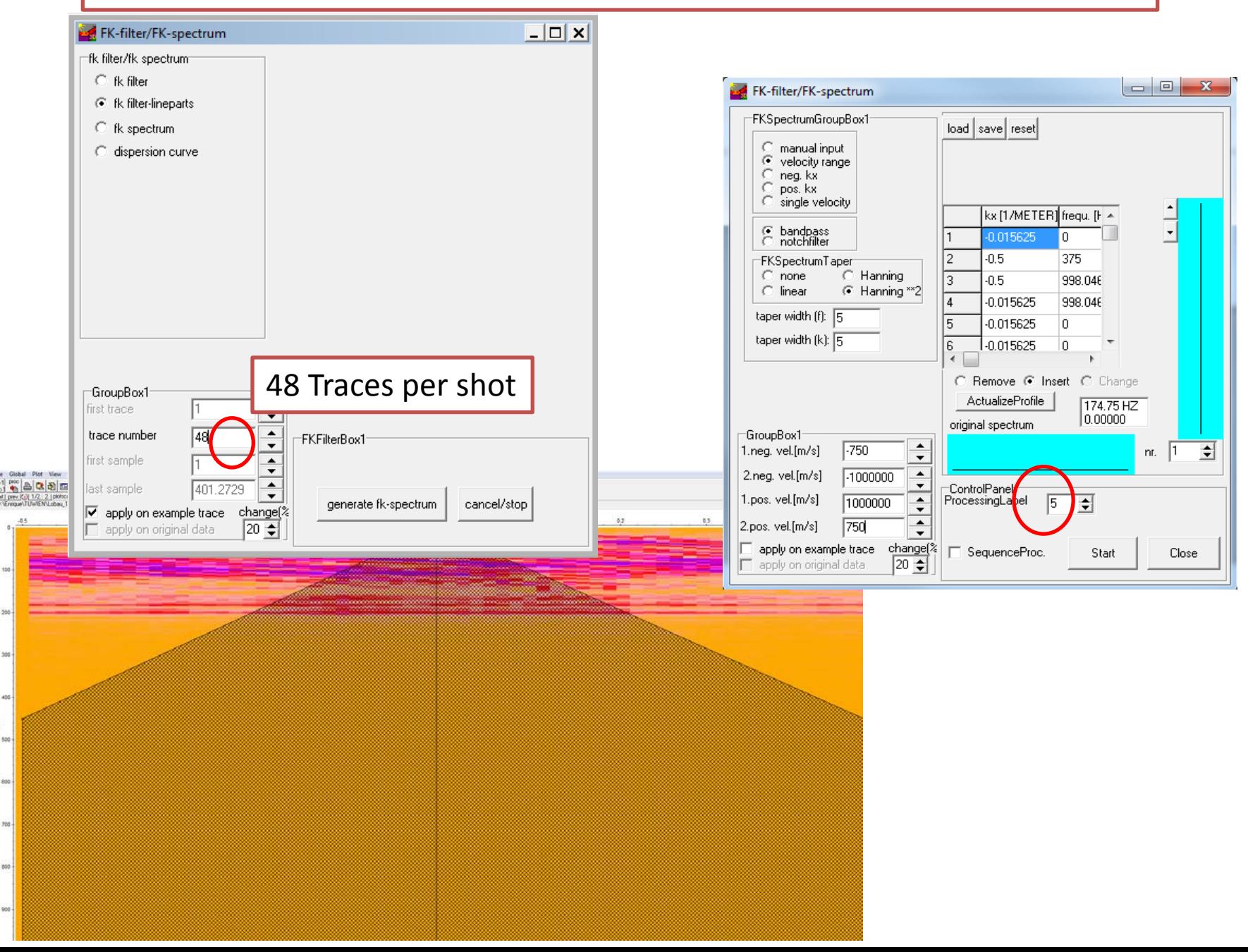

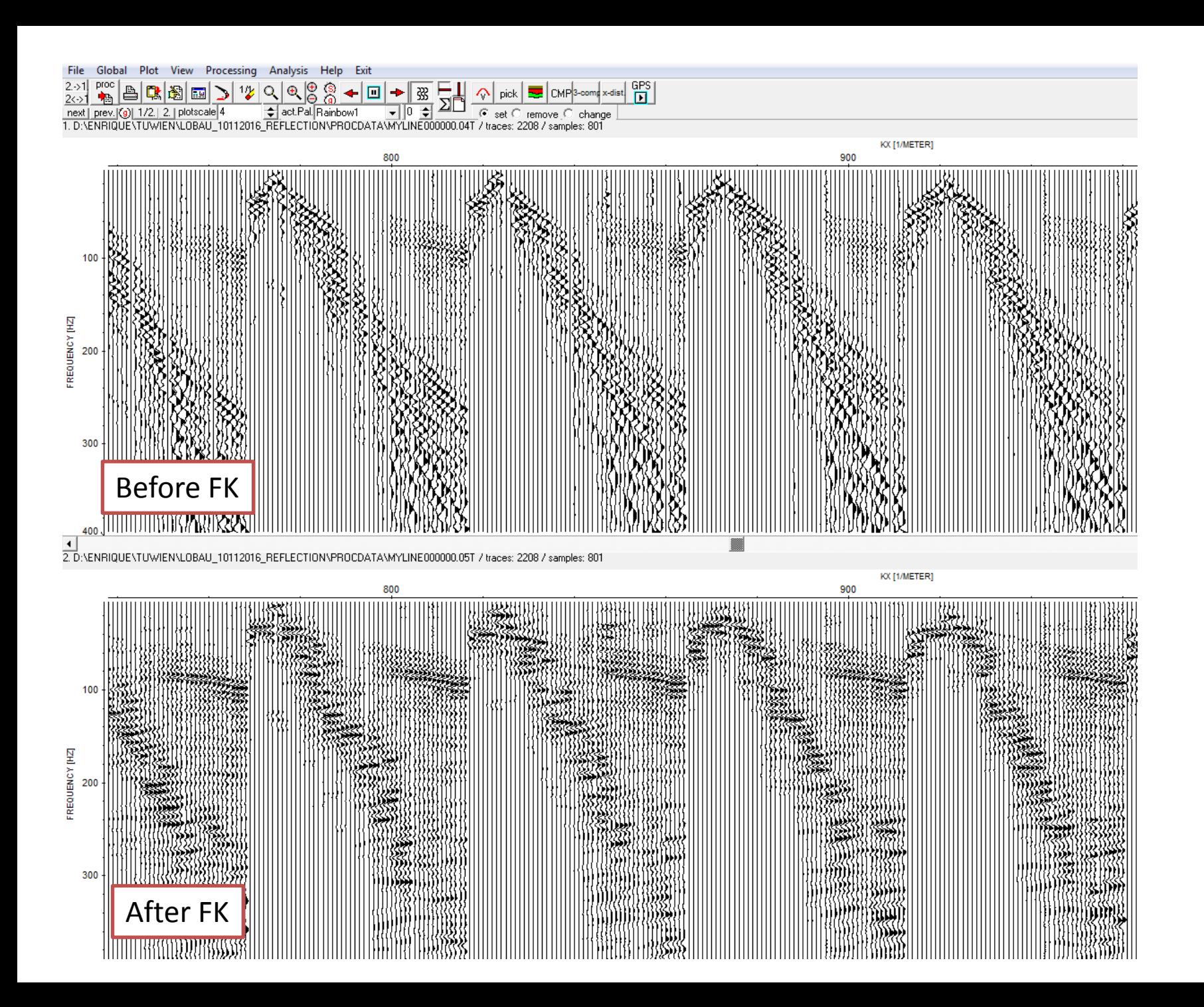

#### Repeat trace killing using the file with picked traces (e.g. setzero.001\_2kill)

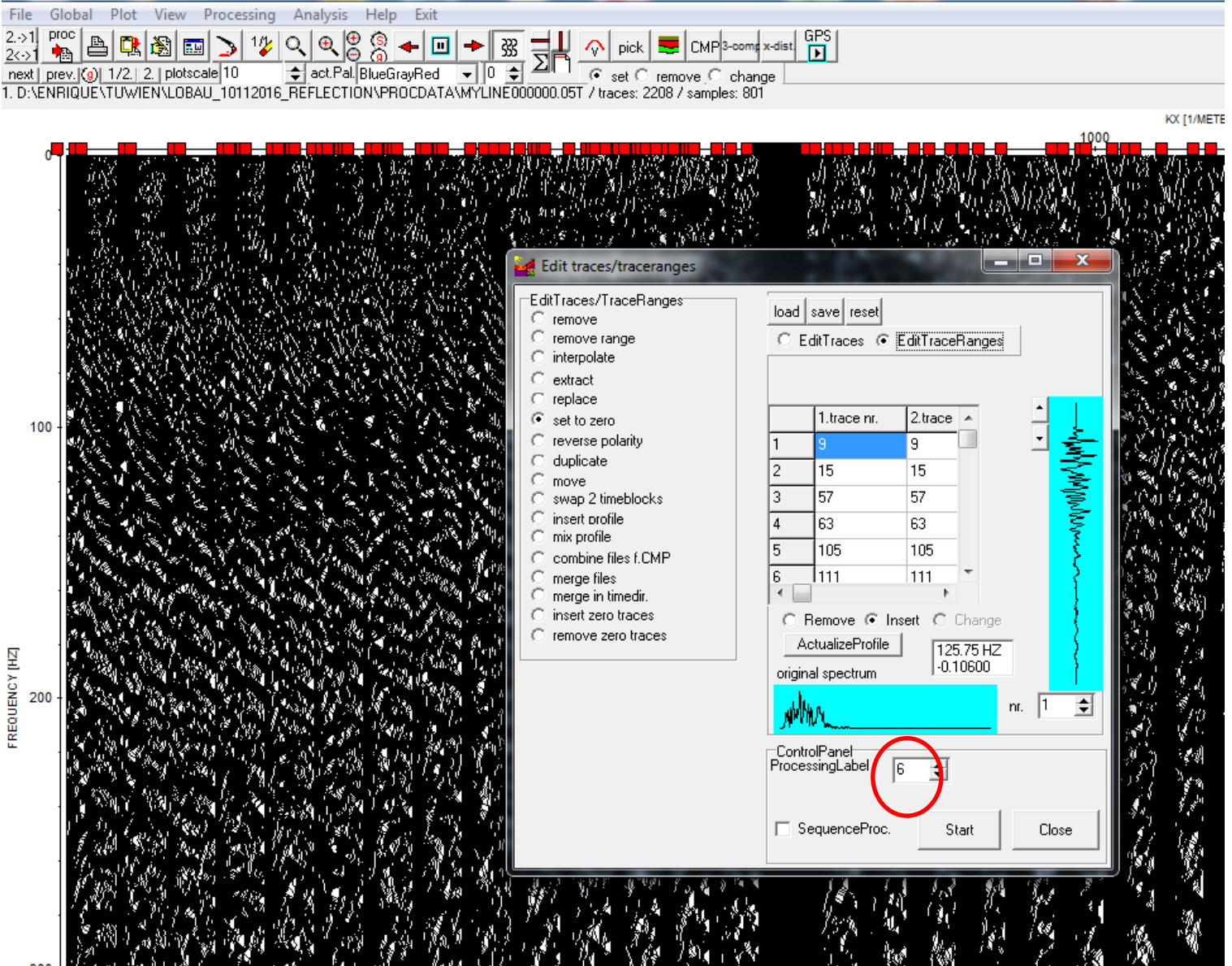

300

**EXECUTIVE** 

### Muting – below curve – click to define the area to be muted

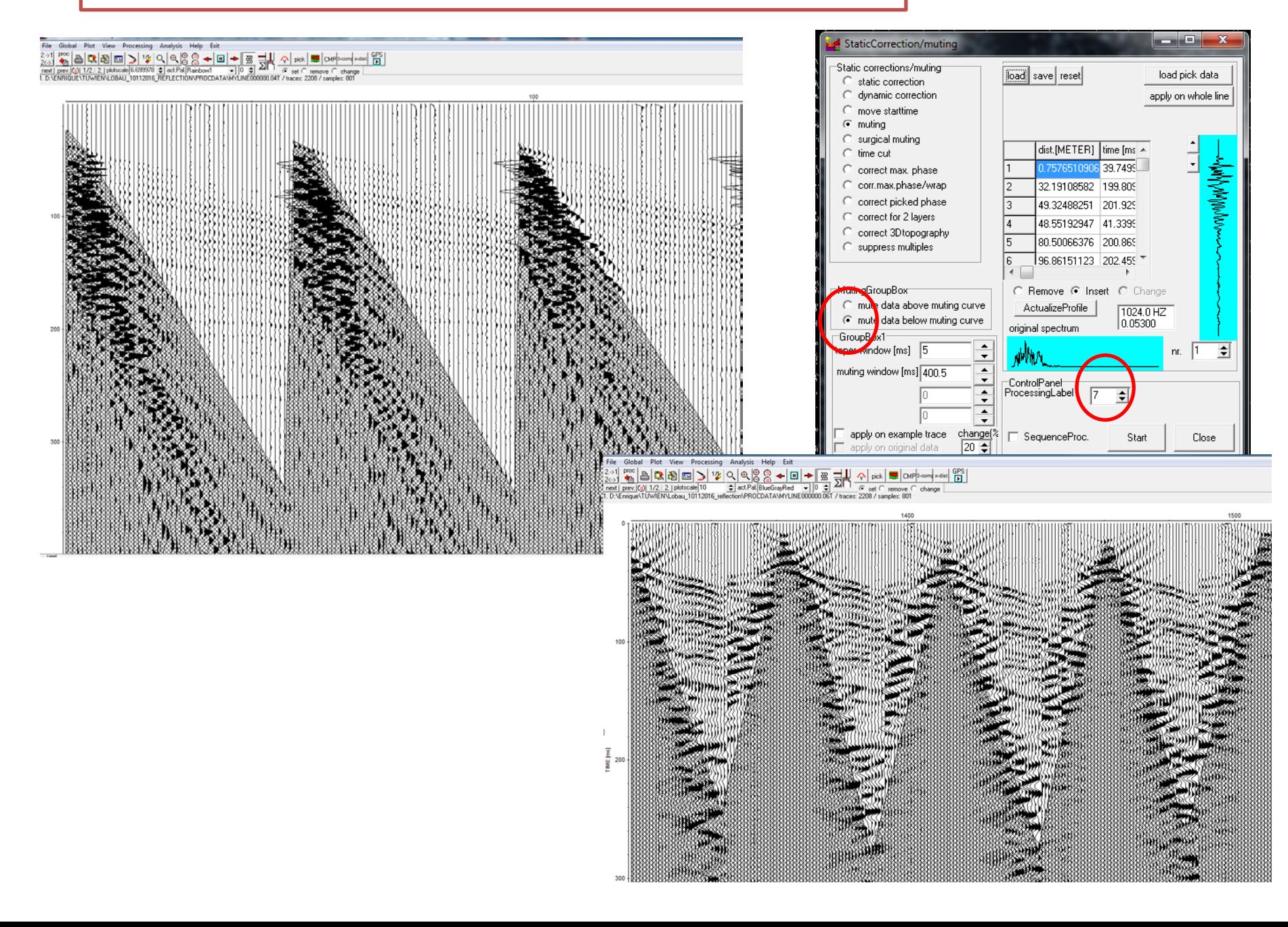

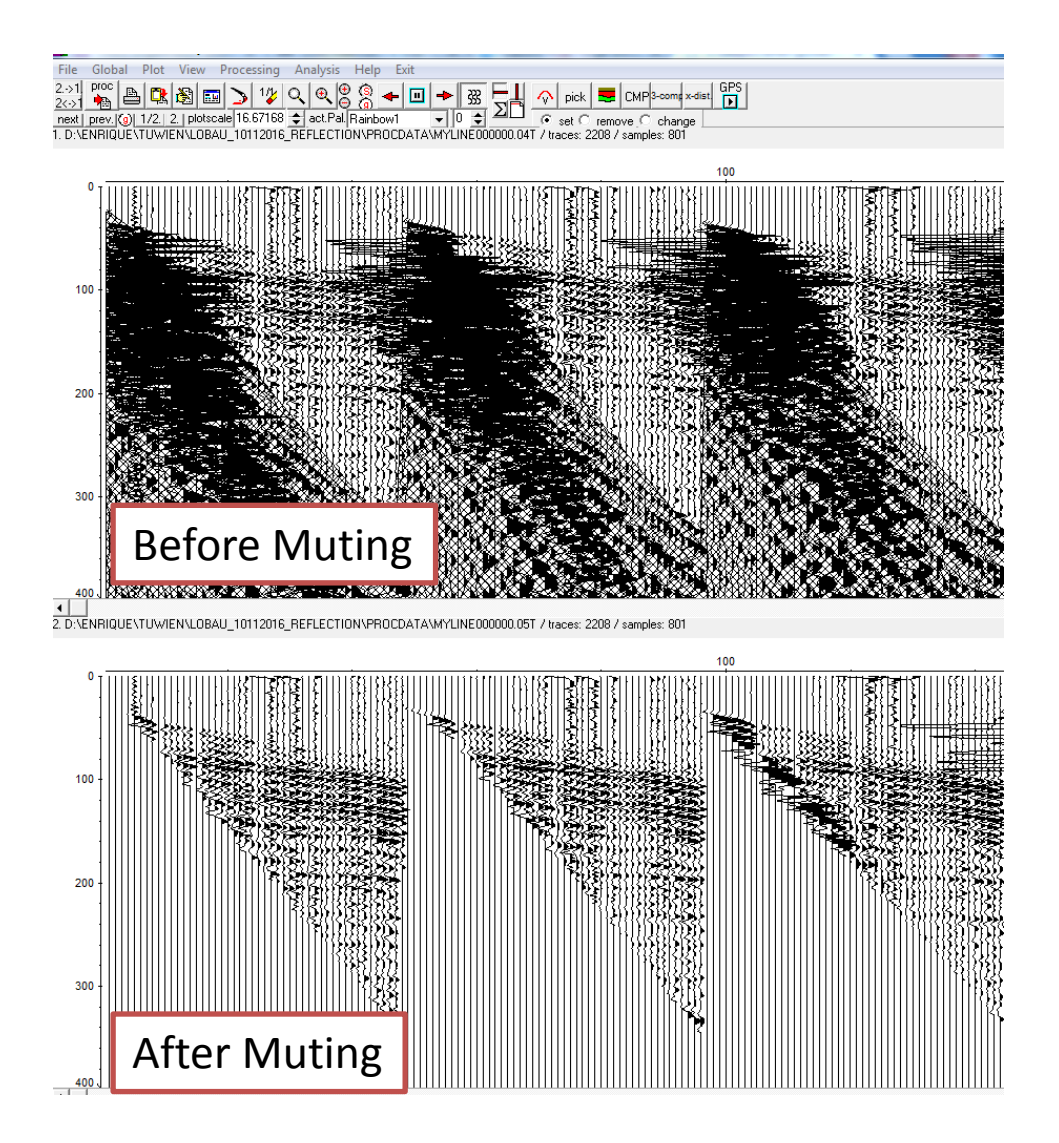

#### Next Steps:

- CMP  $\rightarrow$  Geometry (load if necessary)
- CMP sorting/stack  $\rightarrow$  choose CMP or shot (choose one e.g. 25)
- Velocity analysis  $\rightarrow$  Semblance  $\rightarrow$  set min. Vel (e.g. 400m/s), Max Vel (e.g 3500m/s) velinterval (e.g. 100 m/s)  $\rightarrow$  start
- Repeat by hyperbola: Click on the semblance when the hyperbola match the reflection waves
- Save (e.g SHOT0025.vel)
- 2D-Model  $-\rightarrow$  create (choose the vel file e.g SHOT0025.vel) write the 2D-Vel file (e.g. 2DVEL)
- Take the screenshot for the report and close the window
- Back to CMP. Click on CMP or SHOT until you see all CMP or SHOT (1 to 93 or 1 to 46)
- Load 2D model, choose the 2Dvelocity file (e.g. 2DVEL.2DM)
- Stack  $\rightarrow$  give a file name for the stack (e.g. STK) you will see in a new window the stacked section. Close the window. Click on CMP to go out
- Load the stacked section: File  $\rightarrow$  Open  $\rightarrow$  Procdata choose the stack file (e.g. STK.00t)
- Increase the plotscale until you see the waves (arrow above)
- Migration/Time depth conversion  $\rightarrow$  Timedepth conversion (0m to 500m)  $\rightarrow$  start load the 2D vel file (e.g. 2DVEL.2DM). You see the velocity section in a new window, close it and you will see the depth stacked section. Increase plotscale as necessary and make a screenshot for the report.